## **Setmore Instructions for Agencies (updated 2/8/2024)**

- **1. Go to the link:** <https://krclevidence.setmore.com/>
- **2. Choose one of the options according to your number of items.**

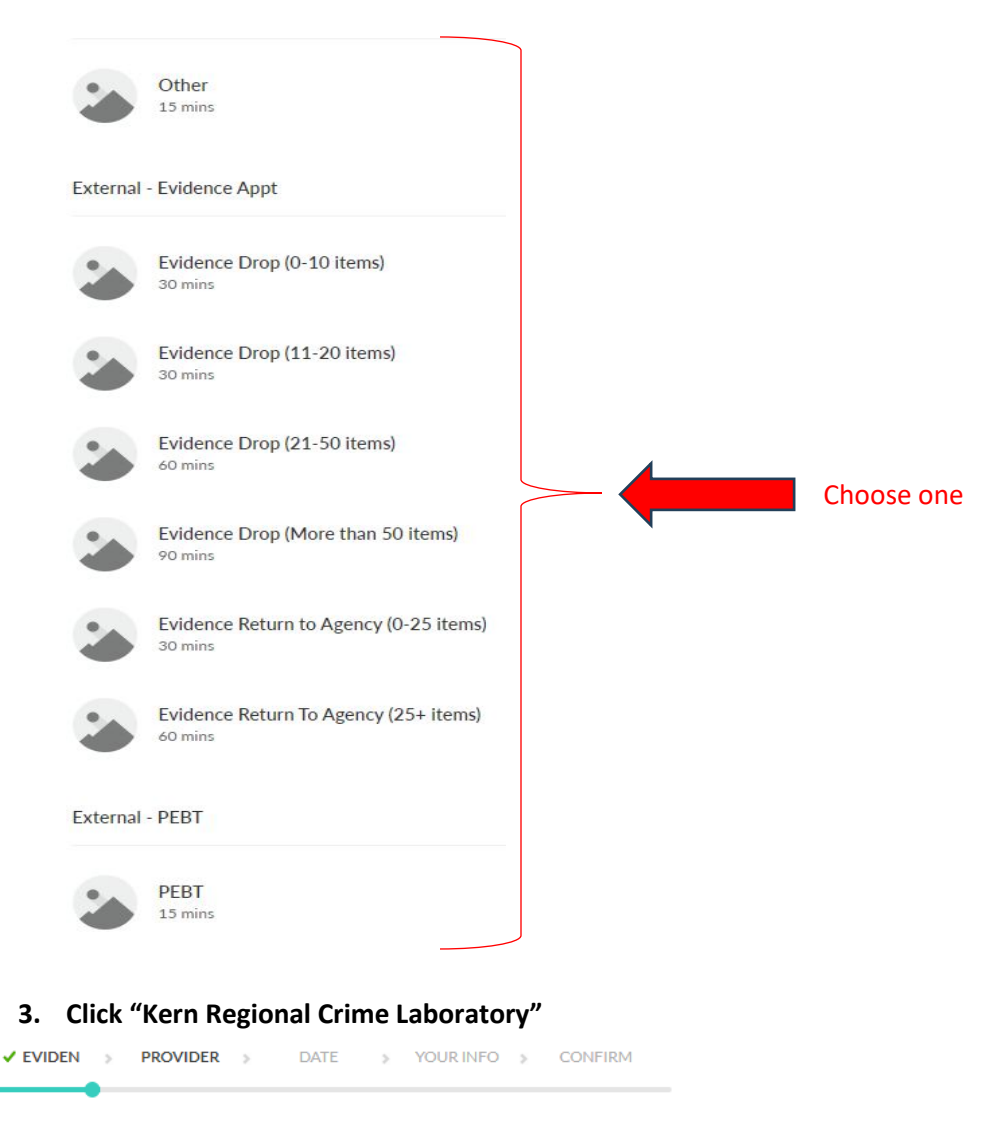

**Choose Provider** 

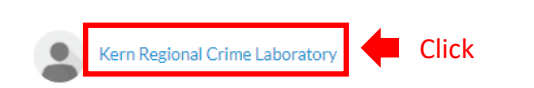

## **4. Select your date and time slot**

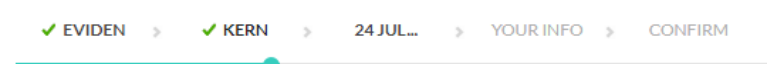

## Your Timezone: (GMT -07:00) Pacific Time v

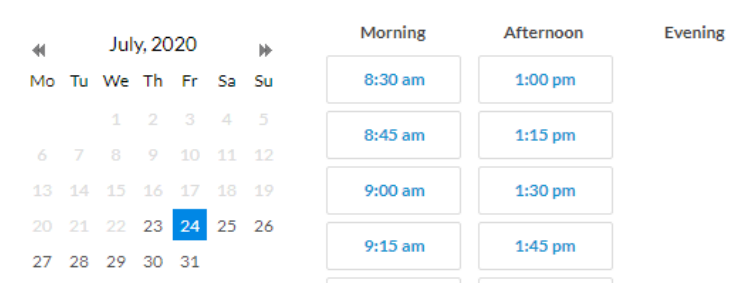

**5. Input the appropriate information into the prompted fields, then click "Book".** 

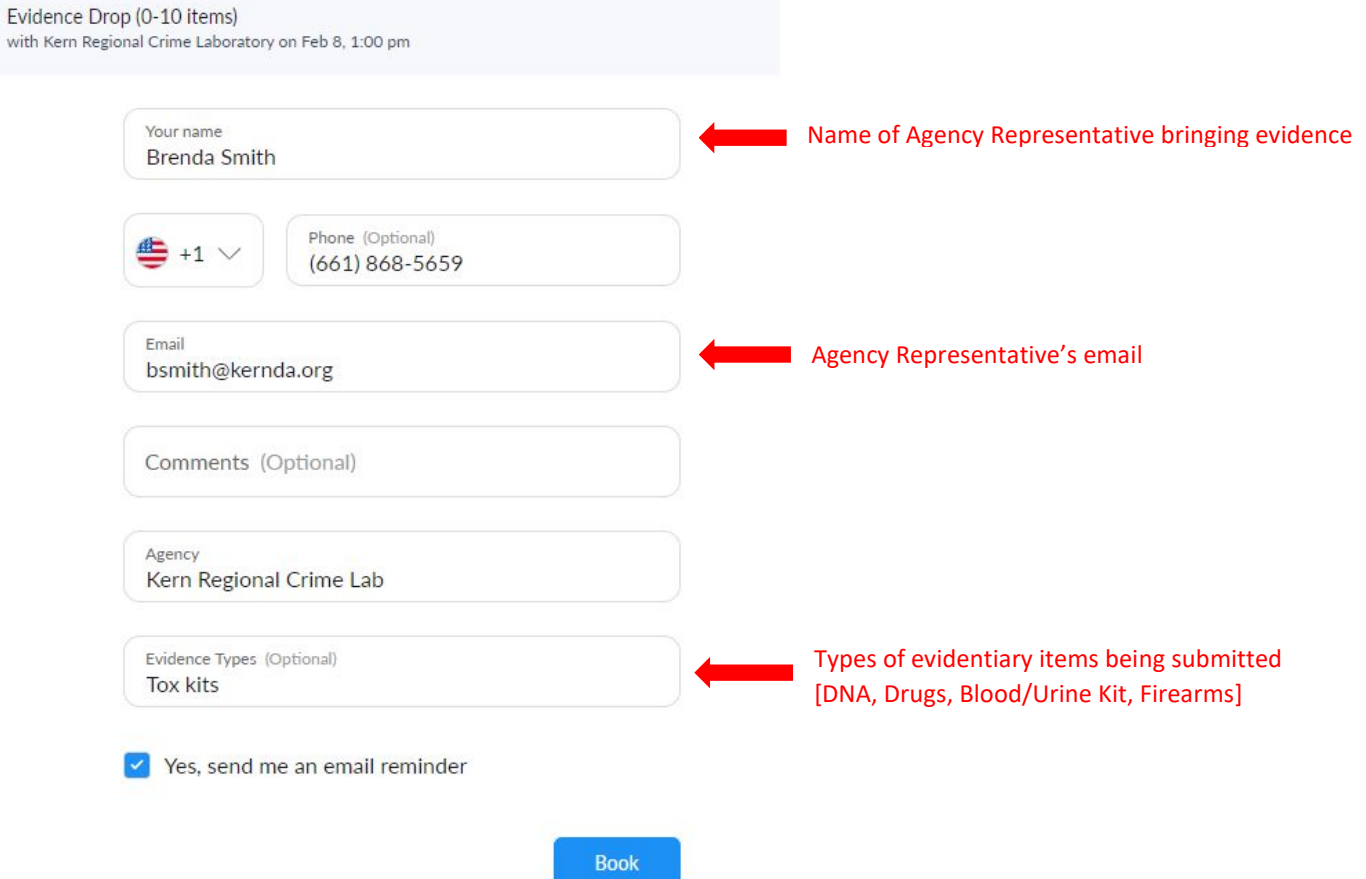

**6. Review Appointment Information and Check for Confirmation Email from Setmore.** *Note: Once you receive a confirmation email (shown below), you can reschedule or cancel your appointment, if needed.*

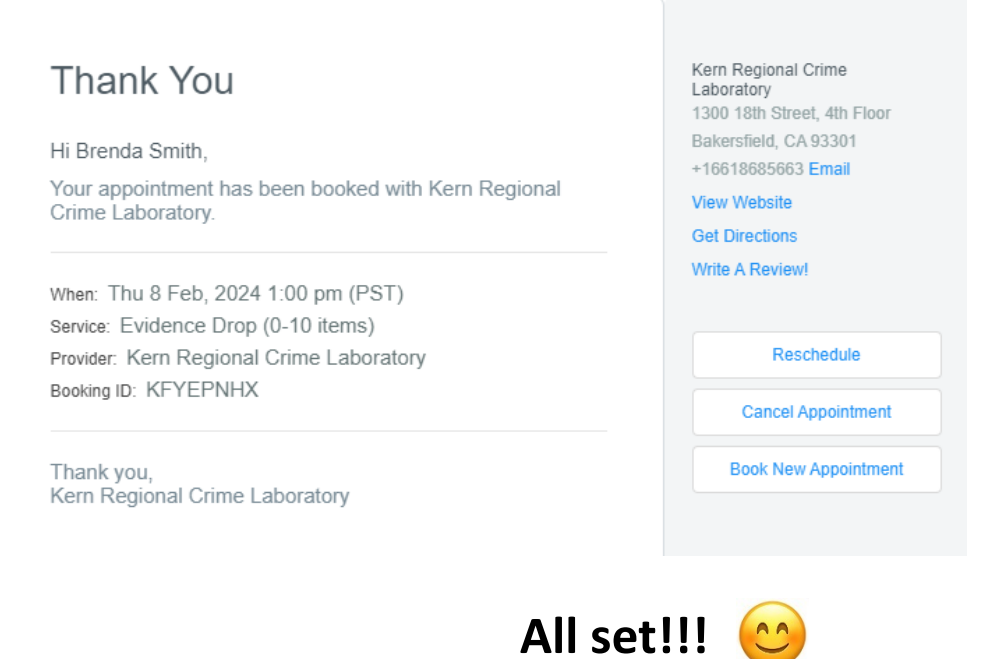